# ScotiaConnect Creating Payments

Quick Reference Guide

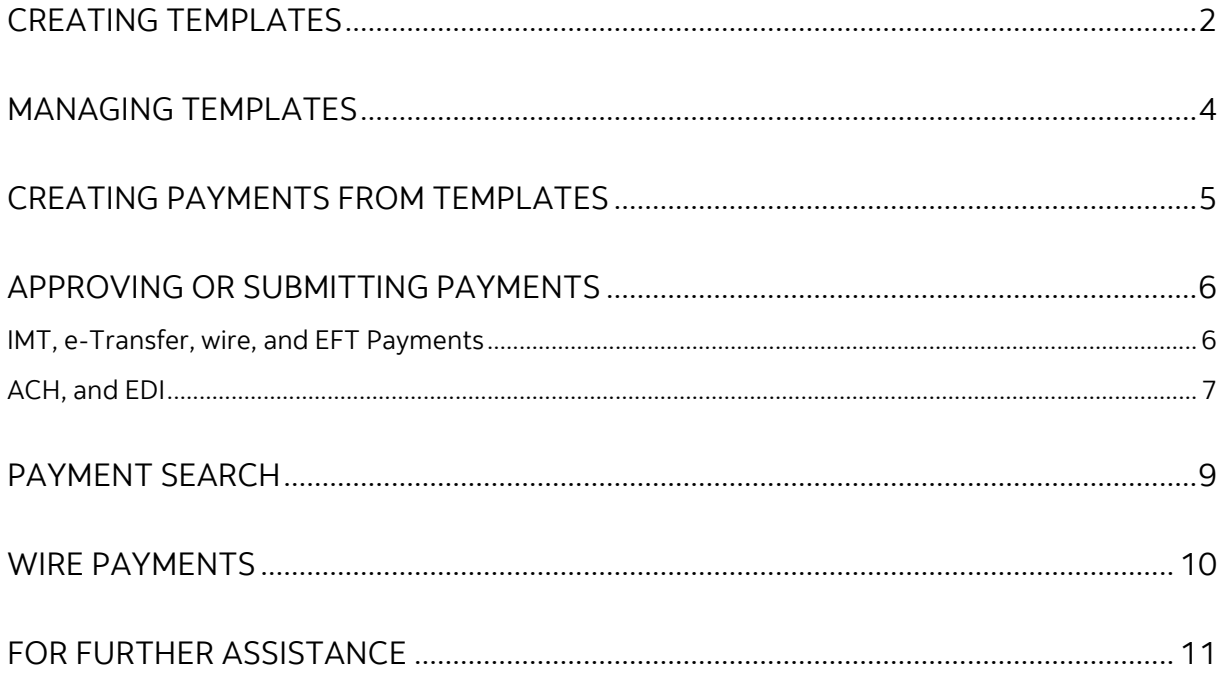

Legal Disclaimer

This reference guide has been prepared by The Bank of Nova Scotia for use and reference by its customers only. It is not to be relied upon as financial, tax or investment advice. Scotiabank makes no representation or warranties in this reference guide including about the services described in it This reference guide is not for public use or distribution. This guide is for information purposes only. Usage of this service is subject to the terms set out in its enrollment documentation.

## <span id="page-1-0"></span>**CREATING TEMPLATES**

Templates are used to save the banking information of your payees/payors to simplify repeat payments. To create a template, go to **Payments** and select **Manage Templates**.

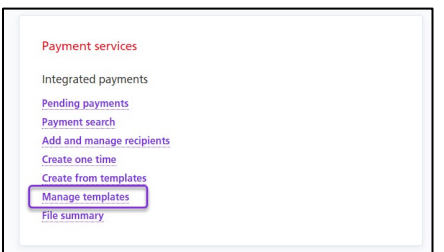

#### Next click **Create Template.**

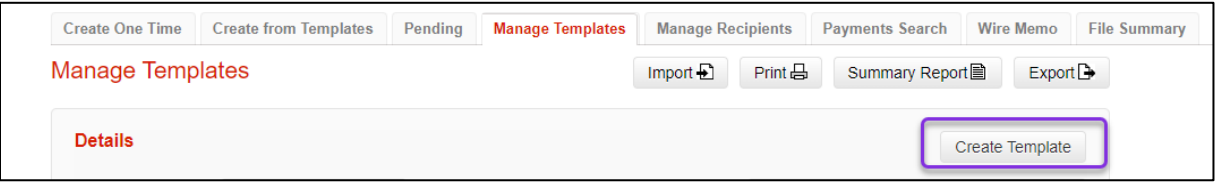

Select the Payment Type. This will change the fields that are displayed, and even which ones are mandatory (the address is required for wires, but not EFTs, as an example).

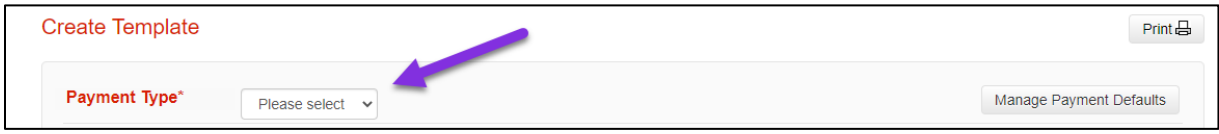

Next, fill in the mandatory fields. 'Template ID' lets you search for the template and should help you identify the recipient of the payment when you see it.

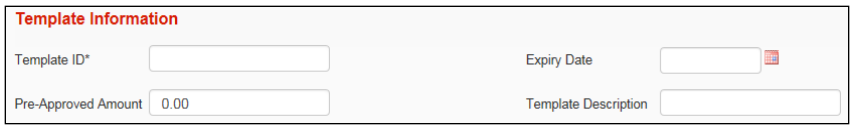

The payment details relate to whether the payment is a debit or credit as well as tracking and quantifying the payment.

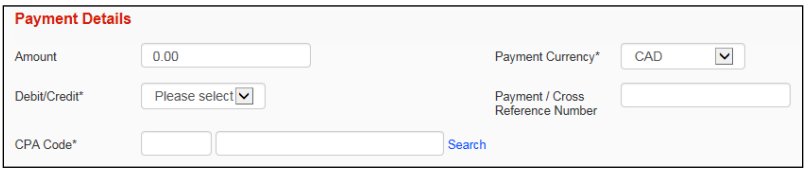

Originator Details relate to information about your company, long name, shortname, chargeback account in case of returned payments, etc. This is also where you will indiate the settlement account, Service Group and Agreement.

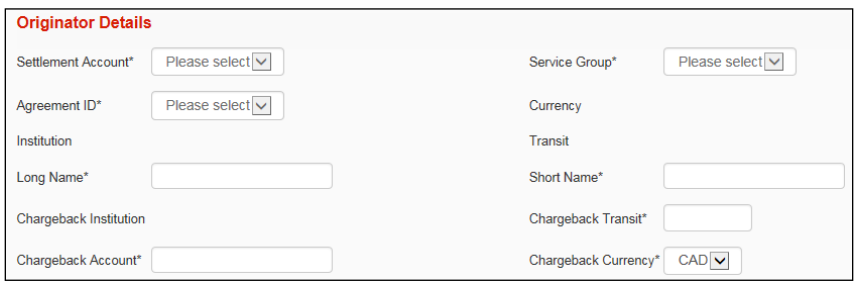

Recipient information relates to the payee. This is the business or person that the funds will be credited to or debited from. All mandatory fields will be marked with an \*.

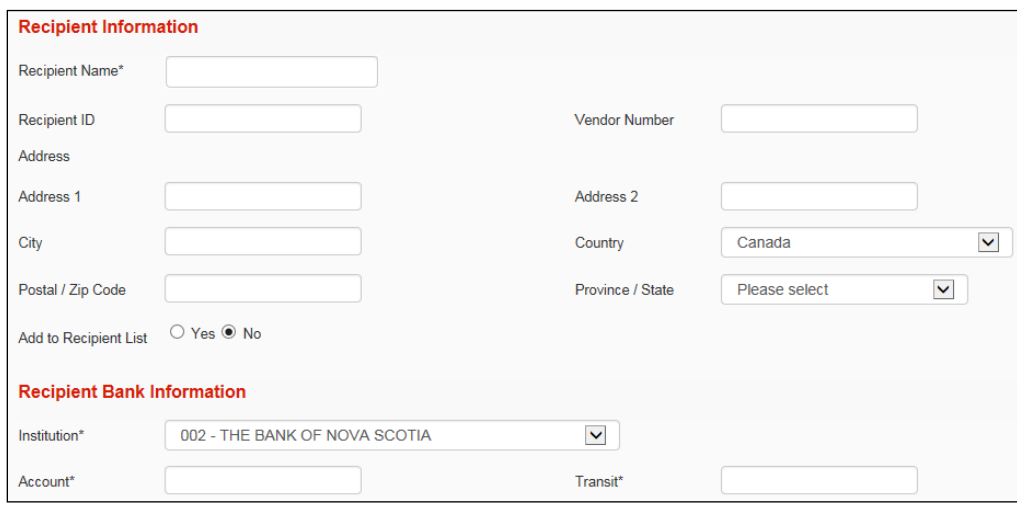

The next section contained optional payment information. For EFTs, 'Sundry Information' is sent along with the payment. The 'Customer Use Only Section' is for internal tracking purposes only and is not sent with the payments. For wires, 'Sundry Information' is replaced with 'Information to Recipient' which is also sent along with the payment.

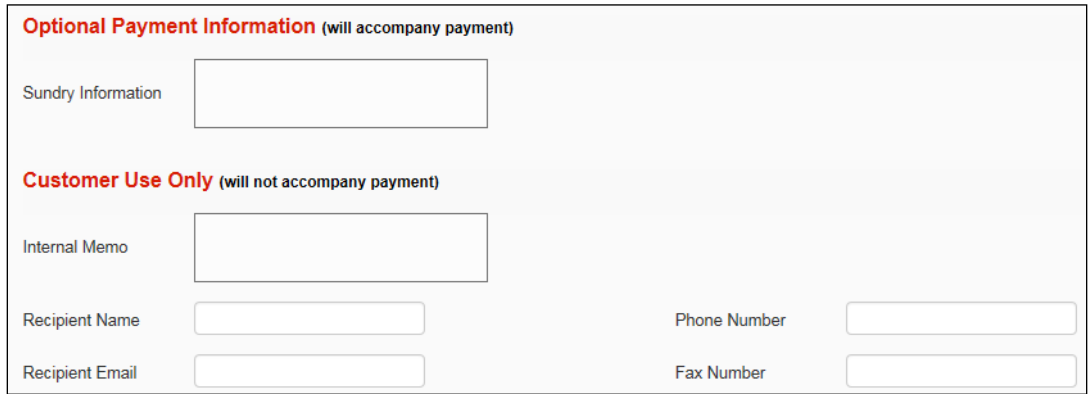

Once you have filled in all the required fields click **Continue** to review and save your template. Depending on your approval settings and whether you entered a pre-approved amount you may need to approve the template, only templates in 'Ready' status are able to be used.

## <span id="page-3-0"></span>**MANAGING TEMPLATES**

To modify or delete existing templates go to **Payments** and select **Manage templates**.

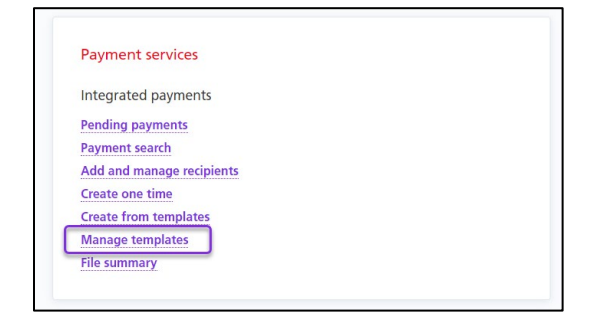

From this page you can search for your templates by entering the details and clicking Search.

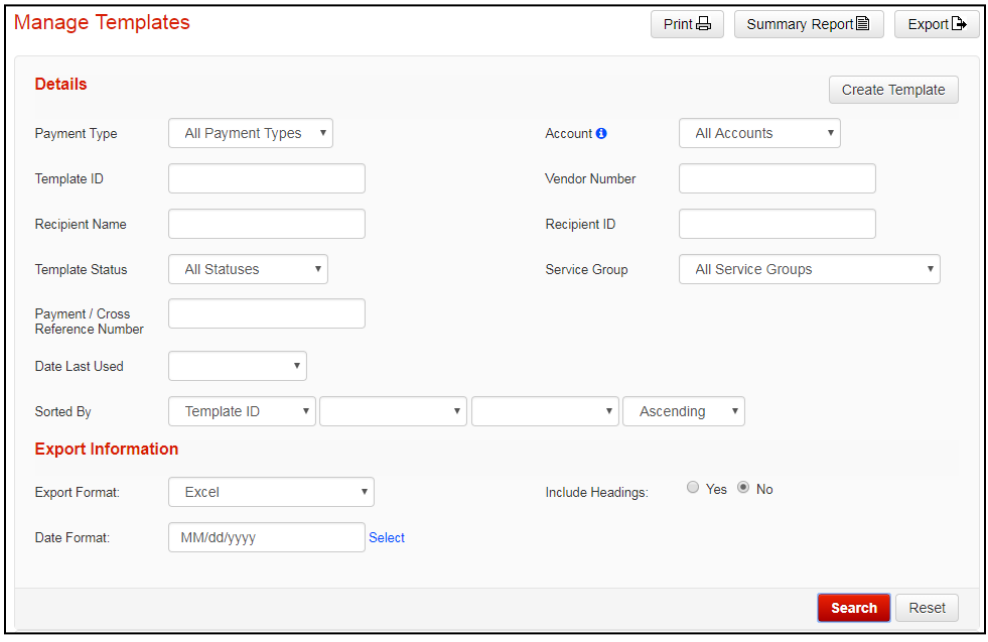

Once located you can click on the **Modify** link to edit the template

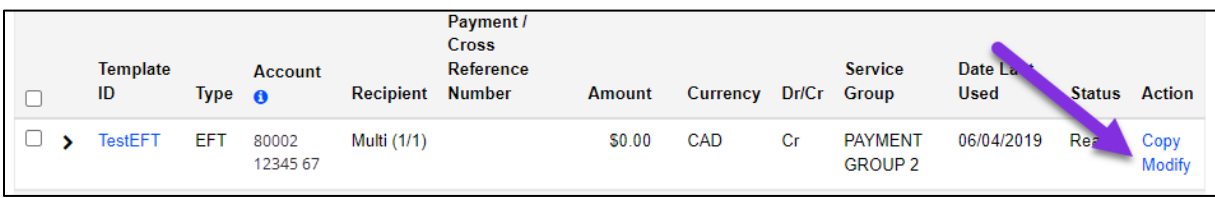

Other actions can be taken by selecting one or more templates with a checkbox and choosing an action from the group action dropdown.

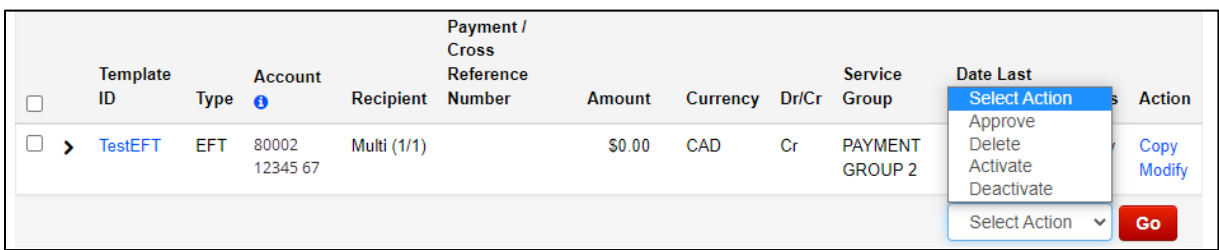

Approve: Used to approve templates that are not yet in Ready status.

Delete: Lets you delete a template. This is an irreversible change and would require you to recreate the template with a NEW Template ID if done in error.

Deactivate: Deactivates the template. The template will not be eligible for payment creation while inactive.

<span id="page-4-0"></span>Activate: Reactivates deactivated templates.

## **CREATING PAYMENTS FROM TEMPLATES**

To create payments from your saved templates, go to **Payments** and select **Create from templates**.

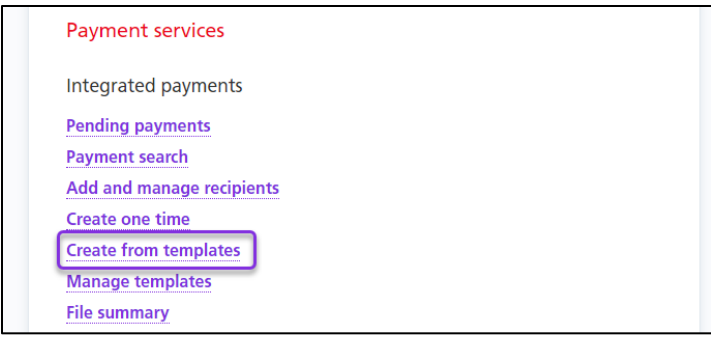

Search for the template you wish to use by entering your search criteria then clicking **Search**.

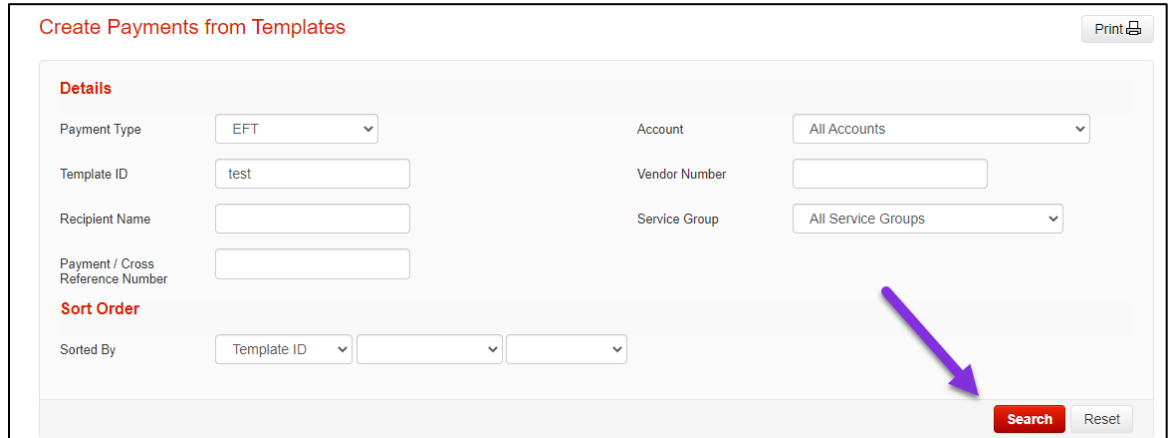

Next, place a checkbox beside the template(s) you would like to create payments from and click **Create Payments**.

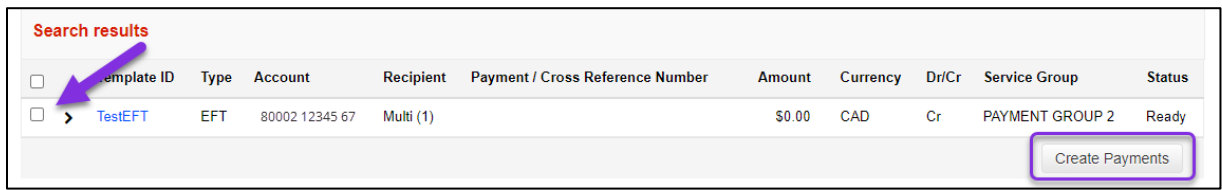

Provide the due date, the amount and payment number (if not already set in the template) and click **Continue**.

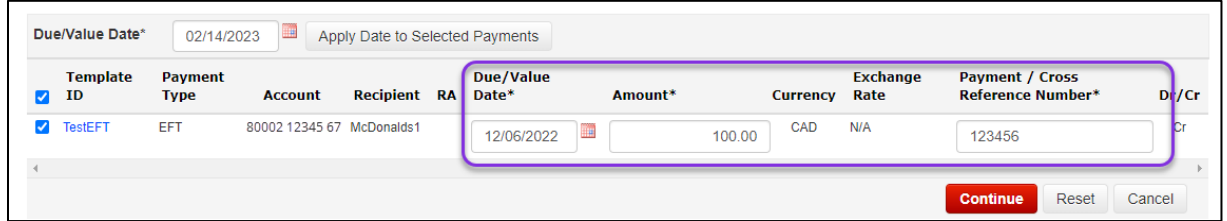

Click **Save** to finalize payment creation or **Cancel** to return to the Create from Template page.

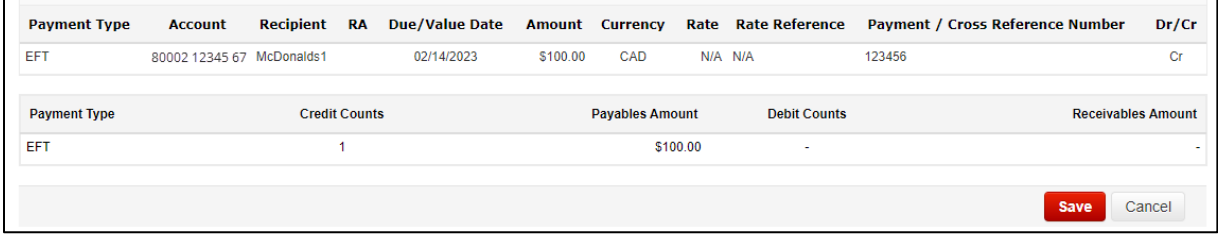

# <span id="page-5-0"></span>**APPROVING OR SUBMITTING PAYMENTS**

## <span id="page-5-1"></span>IMT, E-TRANSFER, WIRE, AND EFT PAYMENTS

To approve (if required) and submit your EFT, IMT, Wire, and e-Transfer payments, choose **To approve** or **To submit** on the Overview page and then click the payment type.

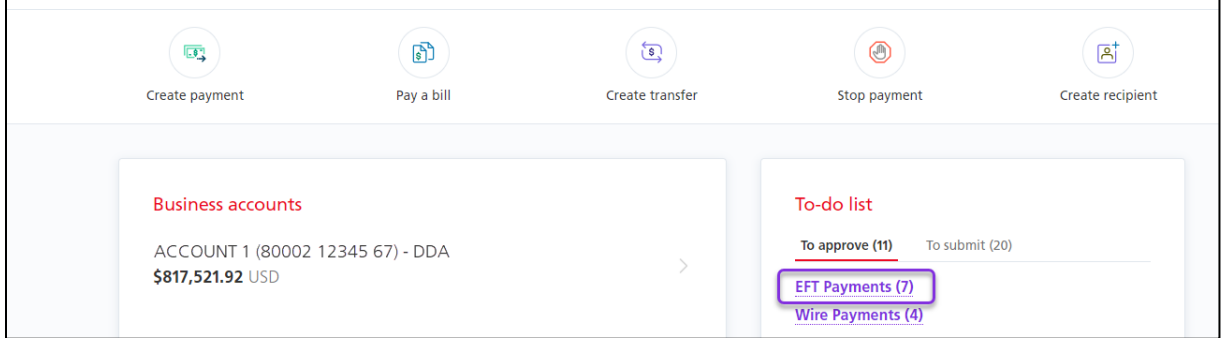

Your payments will be listed. Note the status of the payment:

- If the status is **Ready** you can submit it.
- If the status is **Entered/Approval 1/Approval 2** you must approve the payment before you can submit it.

Select the payment(s) you want to approve/submit and click **Continue**. You can change the action from **Approve** or **Submit** to **Delete**, to delete payments. You can also edit the payments by clicking **Edit**, under **More actions**.

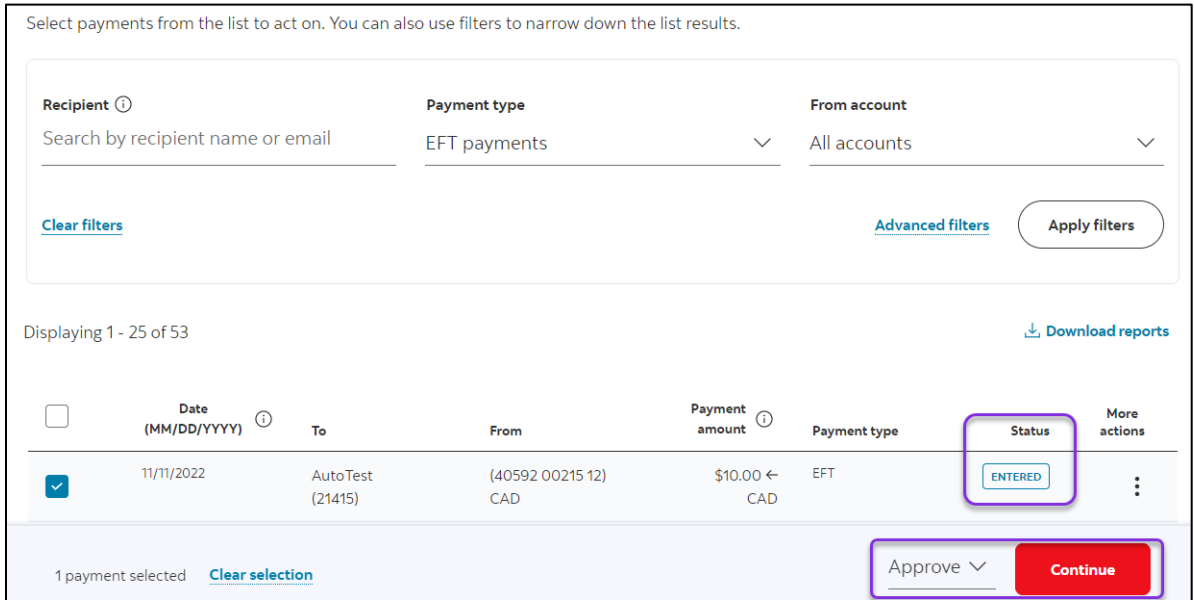

Once an action has been confirmed, a PDF report will be created in the Message Centre.

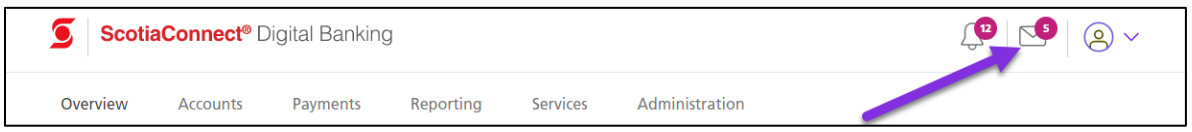

### <span id="page-6-0"></span>ACH, AND EDI

To approve (if required) and submit your ACH, or EDI payments, choose **To approve** or **To submit** on the Overview page and then click the payment type.

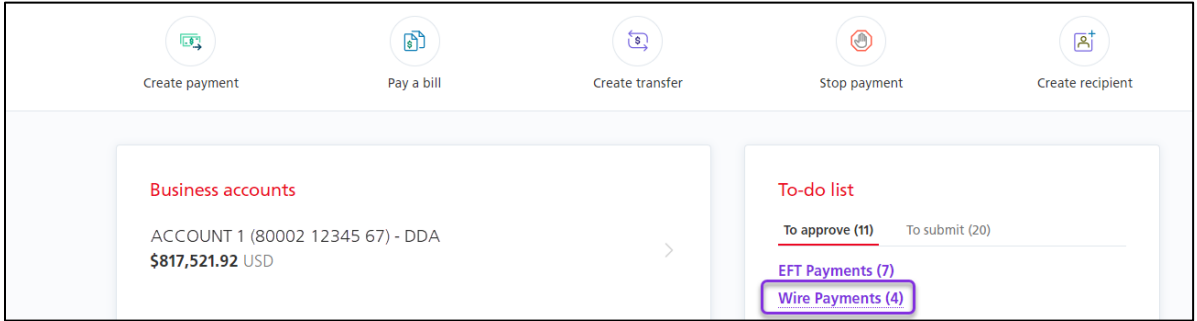

Your payments will be listed. Note the status of the payment:

- If the status is **Ready** you can submit it.
- If the status is **Entered/Approval 1/Approval 2** you must approve the payment before you can submit it.

Select the payment(s) you want to approve/submit and choose either Approve or Submit from the group action dropdown then click **Go**.

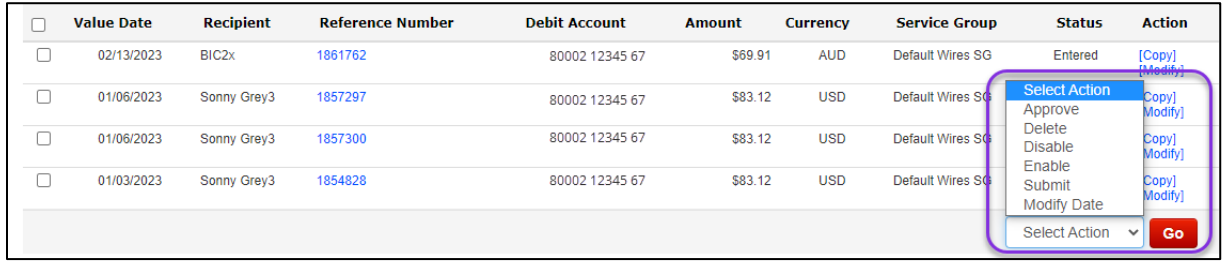

#### **Summary of Actions:**

Approve: Used to approve payments that are not yet in 'Ready' status.

Delete: Lets you delete a payment. This is an irreversible change and would require you to recreate the payment if done in error.

Disable: Deactivates the payment. This is useful if you're not going to send the payment right away and want to avoid accidentally submitting it.

Enable: Reactivates disabled payments.

Submit: Transmits Payments in 'Ready' status to Scotiabank for processing.

Modify Date: Allows you to modify the due date of the selected payments, useful for modifying a group of dates at once. **Note:** As this is a modification of the payment(s) you may need to reapprove the payments prior to submitting.

If there are any errors, they will show on the details page.

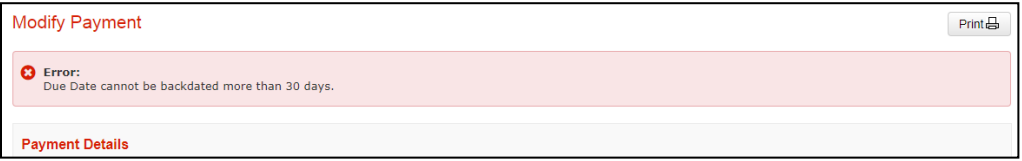

All status change processes (Approve, Delete, Disable, Enable, Submit, or Modify Date) have confirmation pages showing you a summary you can verify prior to finalizing the action.

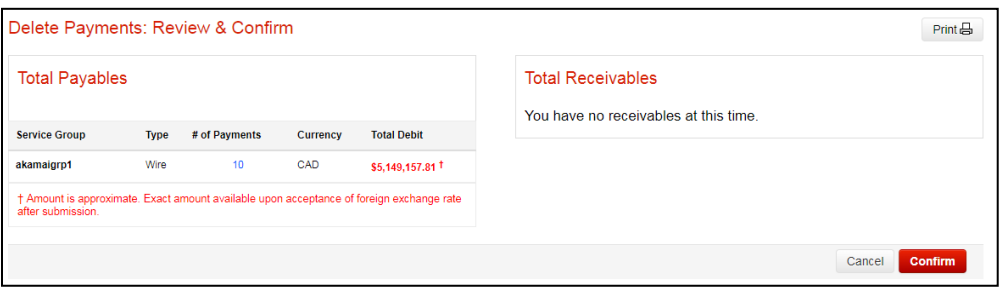

Once an action has been confirmed, a PDF report will be created in the Message Centre.

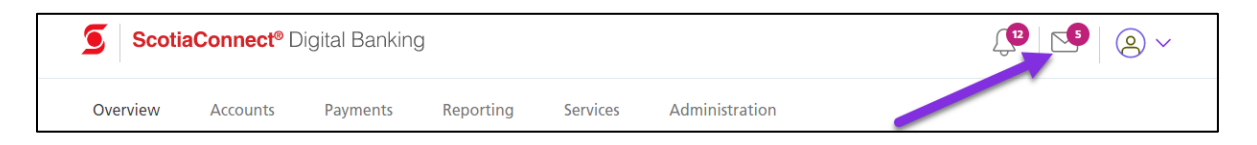

## <span id="page-8-0"></span>**PAYMENT SEARCH**

Payment Search is used to find integrated payments in ScotiaConnect. You can export your search results or obtain reports in one of the pre-defined formats.

Go to **Payments** and select **Payment Search**.

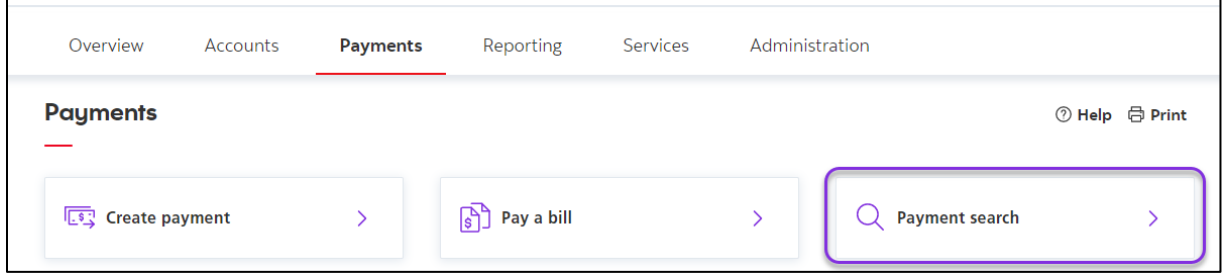

There are a wide variety of search criteria available. Enter the details needed to locate your payment(s) and click 'Search'

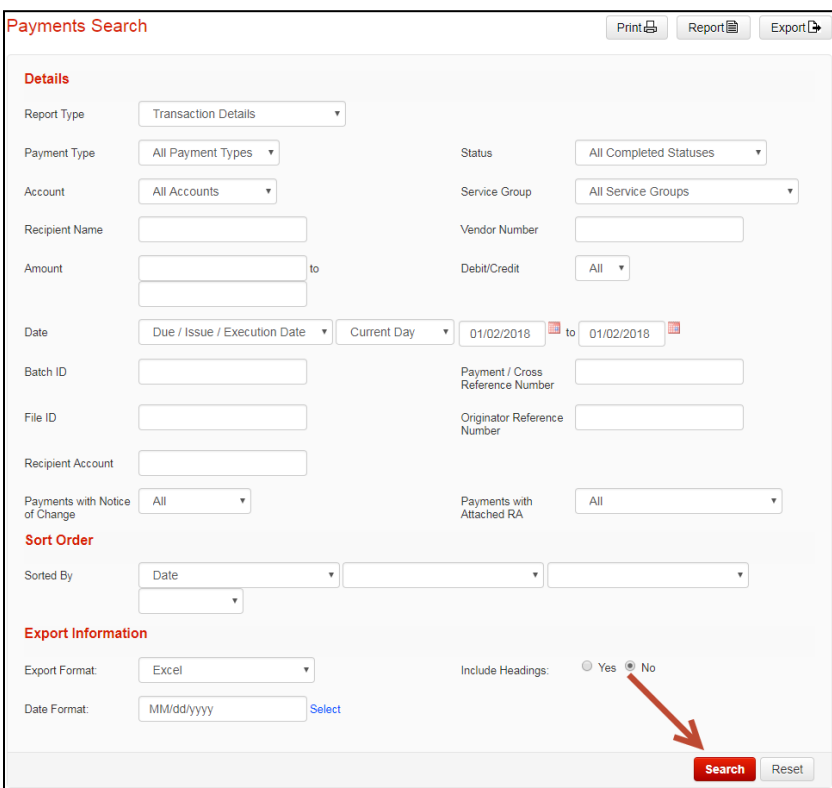

You can view the payment details for any payment on this screen by clicking the Payment/Cross Reference Number.

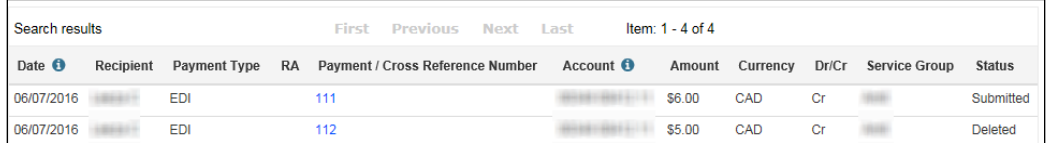

## <span id="page-9-0"></span>**WIRE PAYMENTS**

There are several items to keep in mind if you are using ScotiaConnect to execute your wires.

You will not be able to save your payment if you use a value date that can't be met based on the cut off times, or if it contains any of the following invalid characters:

 $+ 8 * # @; !$% ' = : < > {\} | ] |$ 

There is a link showing the cut off times for all wires based on currency, amount, and destination.

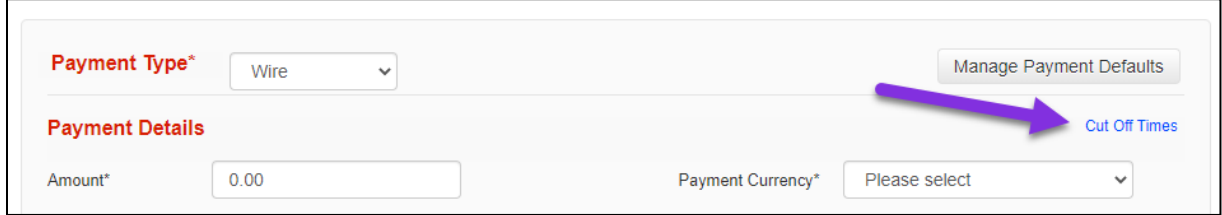

For cross currency payments you will need to indicate how the rate is supplied under Cross Currency Information. You can either get an automated rate that is supplied by ScotiaConnect or you can use a Pre-booked Rate obtained from a Scotiabank FX trader. You must supply an accurate rate/rate reference combination otherwise you will not be able to save the payment.

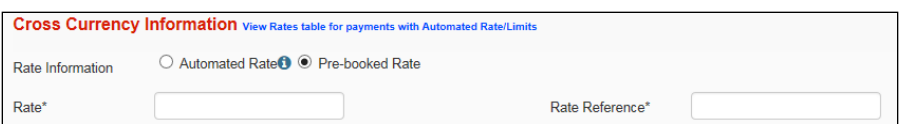

If you are using an Automated Rate and your wire is over bulletin\* you will be provided with a rate when you submit the payment. A 'Get Rate' selection will be available during your payment submission and you must accept or reject the rate for your wire. The 'Accept Rate for All' button can be selected to simultaneously generate and accept rates for multiple wire payments. For under bulletin wires the daily rate will be applied when the payment is created.

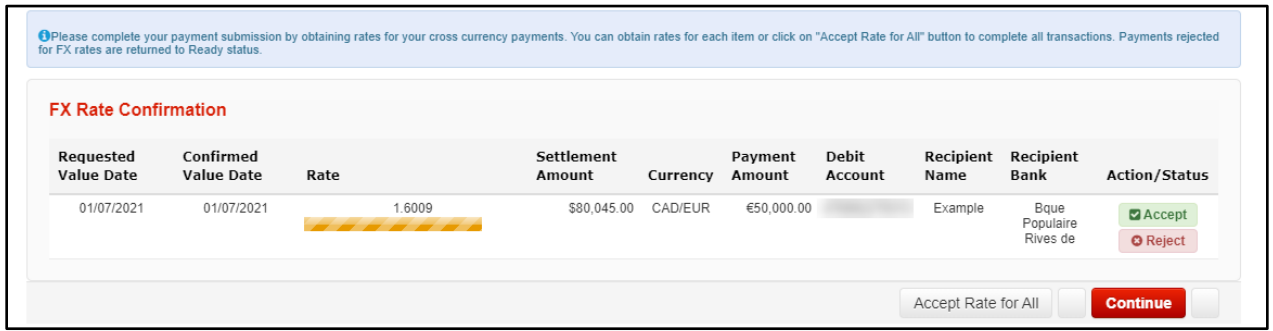

\* Note: Bulletin limits are a threshold indicating whether a standard daily rate will be applied or a real time rate will be applied, if you wish to see the limit click on the 'View Rates tables for payments with Automated Rates/Limits' link when you are creating your payment.

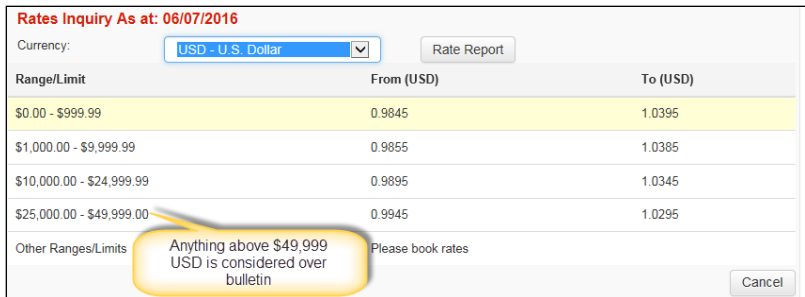

# <span id="page-10-0"></span>**FOR FURTHER ASSISTANCE**

#### **Need Help?**

In the footer of any page in ScotiaConnect, you will find a 'Help Center' link.

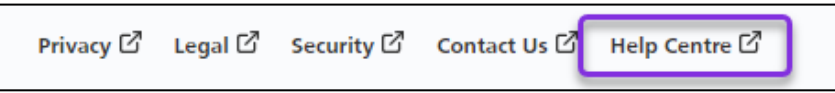

Clicking that link will take you to a resource page with documents, videos, webinars and guided tutorials. There is also a knowledge base of Frequently Asked Questions.

**Global Business Payments Technical Helpdesk -** Monday through Friday, 8:00 a.m. to 8:00 p.m. ET.

- 1-800-265-5613 Toll-free number within North America
- 1-416-288-4600 Local Toronto area customers
- 1-800-463-7777 pour le service en français
- Email: **[hd.ccebs@scotiabank.com](mailto:hd.ccebs@scotiabank.com)**. Your email will be answered within 24-48 business hours.

If you have any questions about the content of this guide email us at: **[gbp.training@scotiabank.com](mailto:gbp.training@scotiabank.com)**

® Registered trademarks of the Bank of Nova Scotia